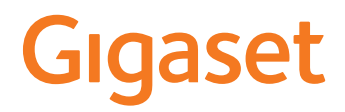

# **DECT Site Planning Kit (SPK) PRO**

×

# **Table of Contents**

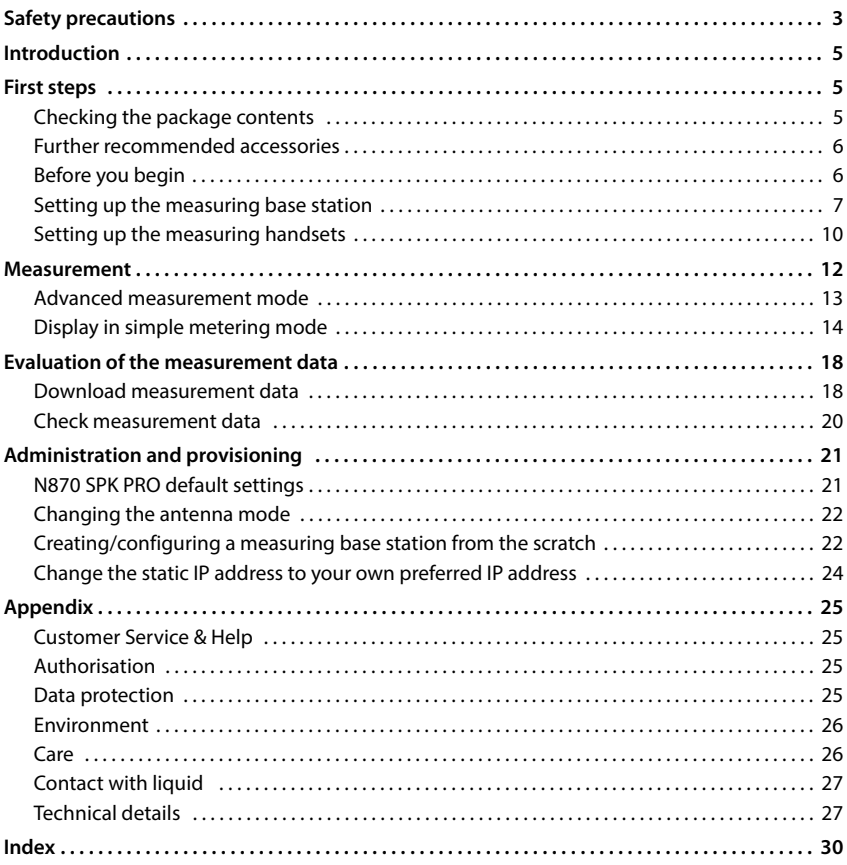

# <span id="page-2-0"></span>**Safety precautions**

<span id="page-2-5"></span>f.

<span id="page-2-4"></span><span id="page-2-3"></span><span id="page-2-2"></span><span id="page-2-1"></span>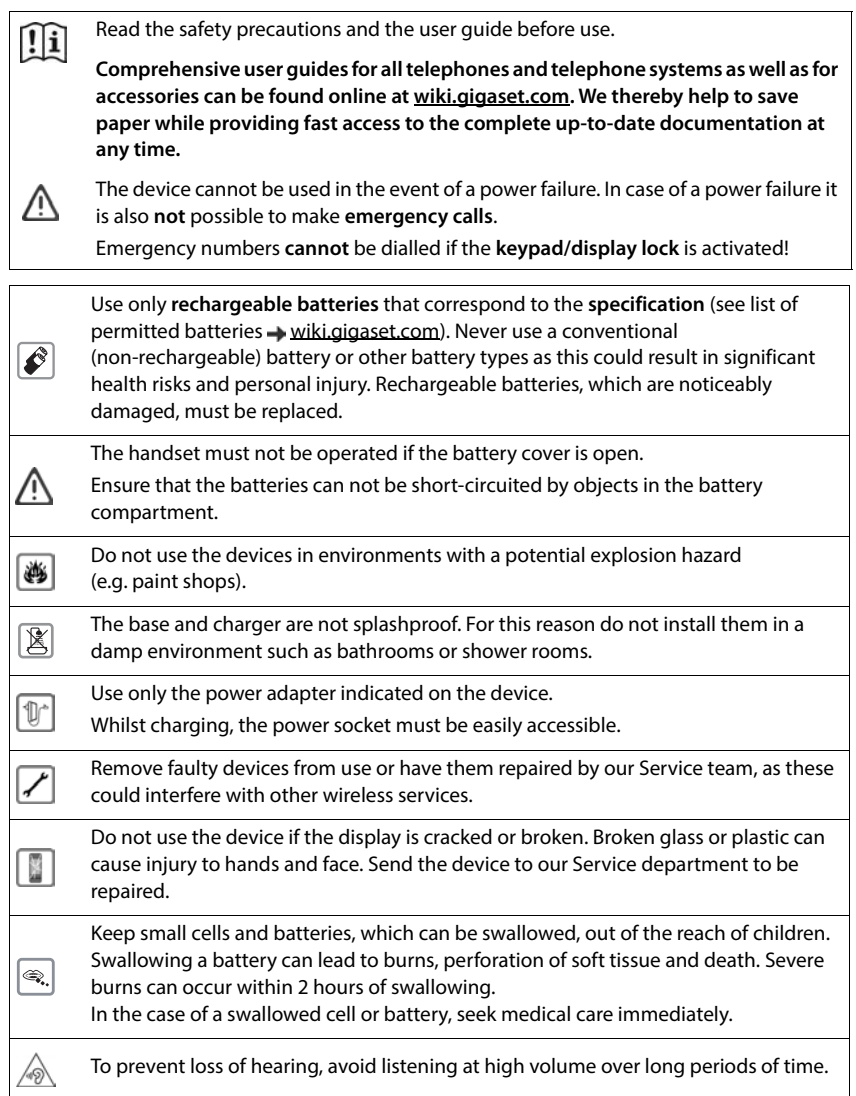

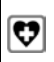

<span id="page-3-0"></span>Using your telephone may affect nearby medical equipment. Be aware of the technical conditions in your particular environment, e.g. doctor's surgery. If you use a medical device (e.g. a pacemaker), please contact the device manufacturer. They will be able to advise you regarding the susceptibility of the device to external sources of high frequency energy (for the specifications of your Gigaset product see "Technical data").

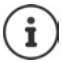

If a USB adapter cable is included in the delivery, only use a USB power supply (5 Volt) with USB-A connector. Damage can result by using other voltage sources (such as a PC with USB connector).

If a power adapter is included in the delivery, please use it.

# <span id="page-4-0"></span>**Introduction**

<span id="page-4-3"></span>The DECT Site Planning Kit (SPK) PRO helps you to plan and install your DECT multi-cell system. It contains one measuring base station, two measuring handsets and further helpful accessories for exact determination of the DECT environmental conditions for the planned network, and is delivered in a case.

You can use the measuring devices in the case to determine the DECT wireless coverage at your location, establish how many base stations are required and their optimum location and find sources of interferences in the wireless network.

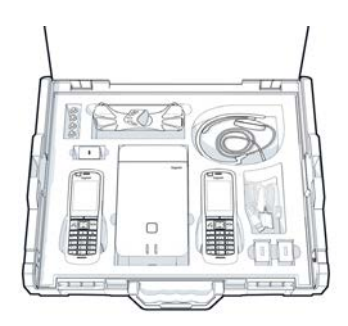

Additionally, you can use the equipment of the DECT Site Planning Kit (SPK) PRO to check the radio quality of problematic areas in an installed system and so eliminate network problems.

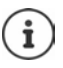

Detailed information on planning a multicell system and performing measurements to find the optimum positions for the base stations can be found online in the "N870 IP PRO - Site Planning and Measurement Guide" at [wiki.gigaset.com](http://wiki.gigaset.com).

# <span id="page-4-1"></span>**First steps**

# <span id="page-4-4"></span><span id="page-4-2"></span>**Checking the package contents**

The case contains the following subjects:

- 1 x Gigaset DECT SPK PRO base station 2 x R700H SPK PRO calibrated handset
- 1 x Base station tripod mount 2 x R700H charging cradle
- 1 x Powerbank, 10000mAh 2 x Power adapter, USB-A
- 
- 
- 1 x Charging cable, USB-C to 12V Jack plug, 3 m 2 x Headset
- 1 x Charging cable, USB-C to 12V Jack plug, 0.5 m 1 x Security leaflet
- 1 x Charging cable, USB-C to USB-C Cable ties
- 
- 
- 
- 1 x Powerbank tripod mount 2 x Charging cable, USB-A to charging cradle
- 1 x Power adapter, 30W USB-C 4 x rechargeable batteries (AAA)
	-
	-
	-

# <span id="page-5-0"></span>**Further recommended accessories**

#### <span id="page-5-2"></span>**Tripod**

To obtain an exact measurement, we recommend that you mount the measuring base station and the powerbank securely on a tripod.

The base station tripod mount is fitted with a thread connection for this purpose. A tripod mount is also supplied for the powerbank. This enables you to simulate the installation of a base station at every possible height and check the layout and range of the network.

The tripod should have a screw thread and be extendable to a height of 2.50 to 3.00m.

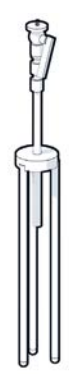

# <span id="page-5-1"></span>**Before you begin**

Please note that the measuring devices run on batteries that must be charged before you start taking measurements. Bear this in mind when planning your time.

The powerbank needs to be charged via the 30 W USB-C power adapter (fasted charging) or via the USB-A power adapter (slower charging). The charging time for fasted charging is approximately four hours.

You need two batteries for each measuring handset. These can be charged in the handset via the charger or in a standard battery charger. The charging time in the handset charger is approx. 8.5 hours.

Only use rechargeable batteries ( $\rightarrow$  [p. 27\)](#page-26-2) recommended by Gigaset Communications GmbH, i.e., never use conventional (non-rechargeable) batteries, otherwise serious health risks and personal injury cannot be ruled out. For example, the outer casing of the batteries could be damaged or the batteries could explode. The device could also malfunction or be damaged as a result of using batteries that are not of the recommended type.

# <span id="page-6-0"></span>**Setting up the measuring base station**

<span id="page-6-1"></span>To ensure freedom of movement when measuring and not be dependent on being able to reach a power connection, operate the measuring base station via a powerbank. The case contains a powerbank and a USB-C charger device for this purpose.

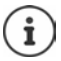

If you reset the measuri[ng base sta](#page-21-1)tion to factory settings, you must restore its measuring functionality ( $\rightarrow$  p. 22).

### **Charging the powerbank**

- <span id="page-6-2"></span>Plug the 30W USB power adapter into a mains socket.
- ▶ Connect one end of the USB-C charging cable to the port of the USB power adapter 1.
- ▶ Insert the other end of the USB-C cable into the USB-C port of the powerbank  $\boxed{2}$ .

When all four LED power level indicators 3 become solid the powerbank is fully charged. You can now remove the USB cable from the powerbank.

#### **Powerbank connectors and controls**

<span id="page-6-3"></span>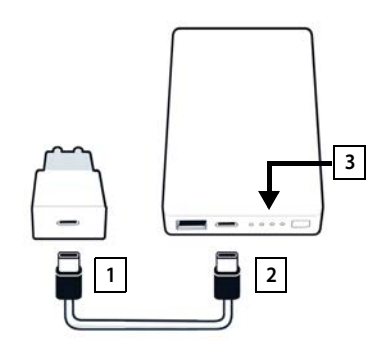

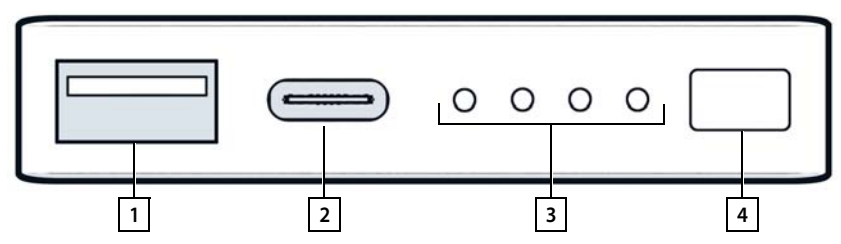

- 
- 
- 1 USB-A port (Output) 3 Power level charging indicator
- 2 USB-C port (Input/Output) 4 Power level display button

#### <span id="page-7-1"></span>**Power level charging indicator**

In operation the charging indicator shows the power level, when it is charged it shows its charging status:

Push the button  $\boxed{4}$  to activate/deactivate the power level charging indicator  $\boxed{3}$ .

<span id="page-7-3"></span><span id="page-7-2"></span>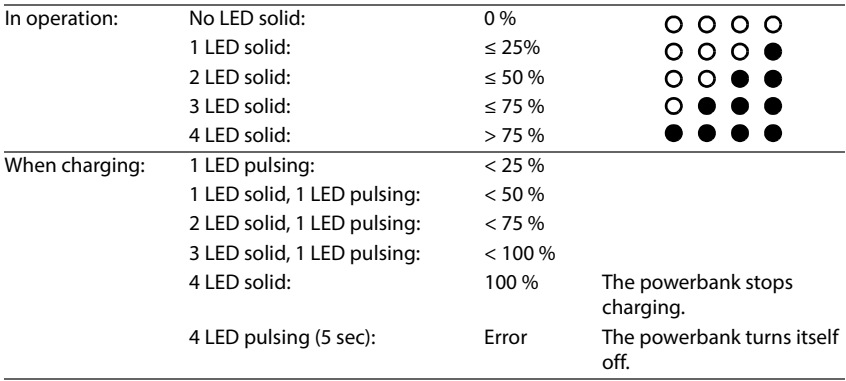

#### **Mounting the base station**

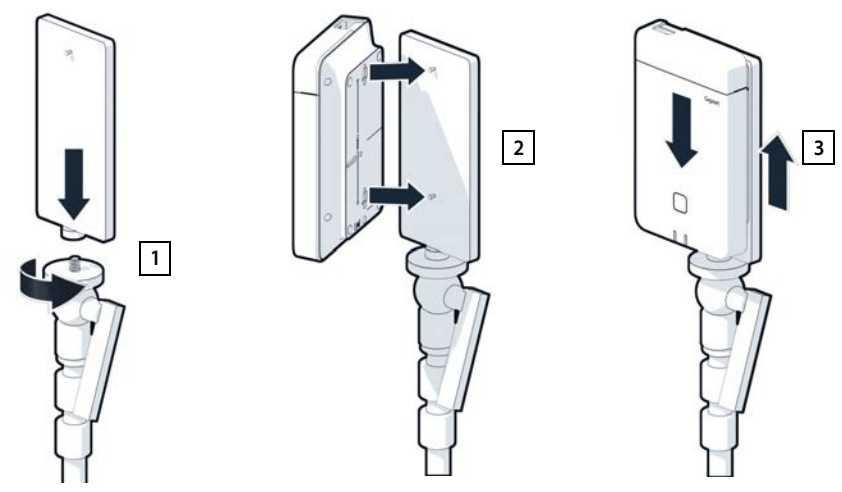

- <span id="page-7-0"></span>Screw the tripod mount onto the tripod  $\boxed{1}$ .
- $\blacktriangleright$  Slide the notches on the back of the base station over the hooks on the tripod mount  $\boxed{2}$ .
- Press the base station down until it clicks into place  $\boxed{3}$ .

# **Mounting the powerbank and connecting to the base station**

- $\blacktriangleright$  Attach the powerbank to the tripod using the powerbank tripod mount 1.
- $\triangleright$  Open the flap at the top of the base station 2.
- <span id="page-8-0"></span>▶ Connect the power connector on the base station  $\boxed{3}$  and the USB-C connector on the powerbank <u>| 4 |</u> with a charging cable.

You can use the short cable (0.5m) if the powerbank is mounted close to the base station or the long cable (3m) if needed.

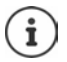

You can power the base station for up to 20 hours continuously if the powerbank is fully charged.

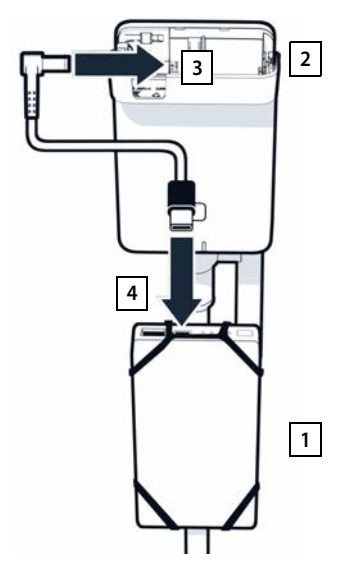

#### **Alternative power supply**

<span id="page-8-1"></span>The measuring base station is supplied with power via the powerbank. Alternatively, you can also use one of the following power supplies:

Connecting to the 30W USB power adapter directly.

- ▶ Connect the power connector on the base station  $\boxed{1}$  to the 30W USB power adapter  $\boxed{2}$ via a power cable.
- $\blacktriangleright$  Plug the power adapter into a mains socket  $2$ .

Connecting to a PoE switch (Power over Ethernet).

▶ Connect the LAN socket on the base station  $\boxed{1}$  to a socket on an Ethernet switch that provides PoE  $\overline{2}$  via an Ethernet cable.

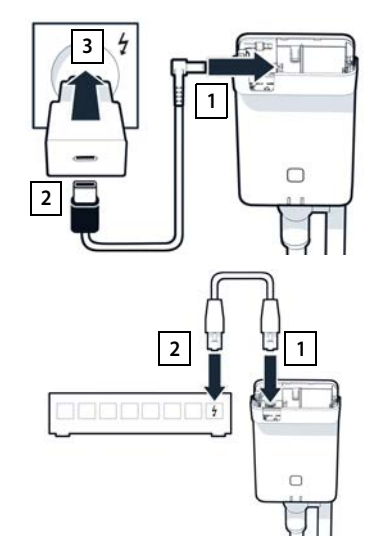

# <span id="page-9-3"></span><span id="page-9-0"></span>**Setting up the measuring handsets**

- <span id="page-9-2"></span>Remove the measuring handsets and accessories from the case. For each handset there is:
- 1 One charging cradle
- 2 One USB-A to cradle cable
- 3 One USB-A power adapter
- 4 One battery cover
- 5 One belt clip
- 6 Four batteries (AAA), of which two are spares

The display and keypad are protected by plastic film; **please remove it.** 

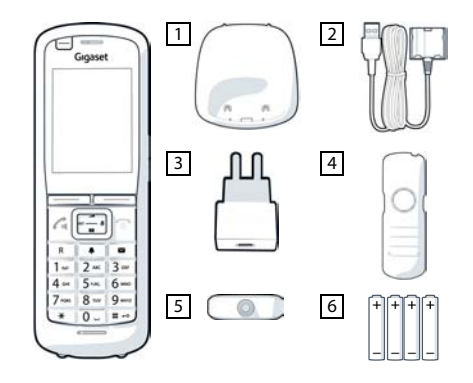

#### **Inserting the batteries and closing the battery cover**

- <span id="page-9-1"></span> $\blacktriangleright$  Insert the batteries (for correct +/- direction, see diagram).
- $\blacktriangleright$  Line up the battery cover at the recesses with the inside of the casing.
- $\blacktriangleright$  Then press the cover until it clicks into place.

To re-open the battery cover:

- $\blacktriangleright$  Remove the belt clip (if attached).
- Use your fingernail to reach into the recess and pull the battery cover up.

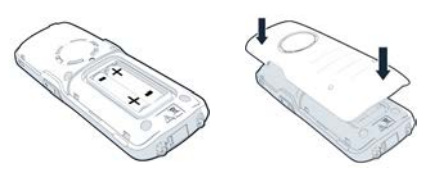

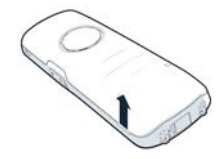

### **Connecting the charging cradle**

- <span id="page-10-0"></span> Connect the flat plug of the power cable to the charging cradle <u>| 1 |</u>.
- Plug the USB connector of the power cable into the USB-A power adapter 2 .
- ▶ Connect the power adapter to the mains socket 3.

To remove the plug from the charging cradle again:

Press the release button  $\boxed{4}$  and pull out the plug.

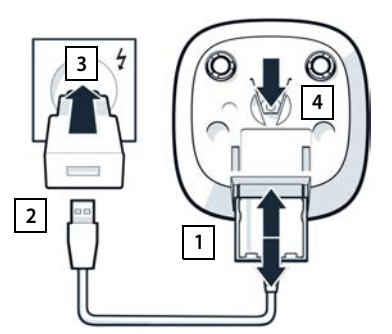

### **Initial charging of the batteries**

<span id="page-10-2"></span> Charge the batteries fully prior to first use in the charging cradle or via a standard power adapter.

The batteries are fully charged when the power icon  $\mathcal{L}$  disappears from the display.

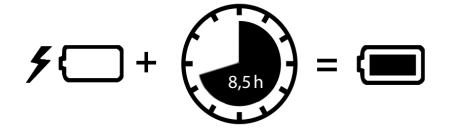

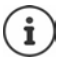

The battery may heat up during charging. This is not dangerous.

After a time, the charge capacity of the battery will decrease for technical reasons.

Switch the handset off if you are not using it for a couple of days.

If you are not using the handset for a couple of weeks, switch it off and remove the batteries.

### **Connecting a headset to the handset**

<span id="page-10-1"></span>To assess the quality of the sound transmitted from the measuring station, you can connect headsets to the measuring handsets.

This also means that your hands are free to enter the locations determined in the plan and you can read the display during the measurement phase.

 Connect one of the headsets delivered to the headset connector on the left side of the measuring handset  $\overline{1}$ .

If you do not use a headset, you should cover the headset connector with the rubber cover supplied.

Insert the tab of the rubber cover into the opening  $\boxed{2}$ and press the rubber cover shut.

The headset volume corresponds to the setting for the receiver volume.

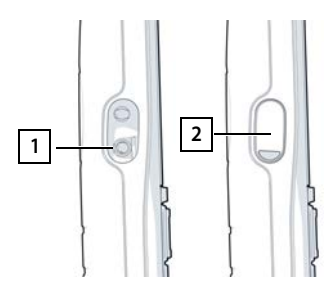

# <span id="page-11-0"></span>**Measurement**

You can use the Gigaset DECT SPK PRO as planning tool for a new network or for checking the radio coverage of a base station in an existing network.

There are two measurement procedures supported:

• Advanced measurement mode

This is the default procedure of the DECT Site Planning Kit (SPK) PRO and recommended for the measurement.

The measurement data are stored on the N870 SPK PRO base station and can be downloaded for evaluation [to a comp](#page-17-1)uter via the web user interface or the Command Line Interface (CLI) in CSV format ( $\rightarrow$  p. 18).

• Simple metering mode

This is the procedure with the devices of the previous Site Planning Kit. It is disabled by default, but could be enabled, if required.

You will find detailed information on evaluating the measurement results in the "N870 IP PRO - Site Planning and Measurement Guide" at [wiki.gigaset.com](http://wiki.gigaset.com).

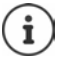

<span id="page-11-4"></span><span id="page-11-2"></span>This section only describes the functions of the handsets relevant for measurements. For information on the standard functions of the Gigaset R700H SPK PRO handset, see the user quide for the device. See the product page at [wiki.gigaset.com](http://wiki.gigaset.com).

#### **Handling the measuring handsets**

The measuring handsets are already registered to the measuring base station on delivery.

#### **Activating/deactivating the measuring handset**

**Press and hold** the  $\boxed{\bullet}$  end key to activate/deactivate the handset.

The handset is activated automatically when it is connected to the power supply.

#### <span id="page-11-1"></span>**Switching the handsfree function on/off**

You can also test the quality of the connection via the loudspeaker instead of via the headset.

- Press the  $\blacksquare$  speaker key to switch between earpiece mode and speaker mode.
- When using the speaker mode, place the rubber cover supplied on the headset socket. This improves the quality in speaker mode.

#### **Calls between the measuring handsets**

You can check the voice quality by establishing a connection between the two measuring handsets. You need another person for this.

Calls between the handsets are possible using the  $\boxed{1 \bullet}$  and  $\boxed{2}$  phone numbers.

The handsets are in idle status.

Enter the phone number of the second handset (1 or 2)  $\blacktriangleright$  Accept the call on the other handset with the  $\tau$  talk key

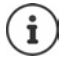

<span id="page-11-3"></span>You can also use other handsets for measurement. But only the handsets that are delivered in the measurement case are calibrated. Therefore the usage of normal handsets will not provide calibrated values.

# <span id="page-12-0"></span>**Advanced measurement mode**

<span id="page-12-1"></span>To use this measurement procedure, the following requirements apply:

- System software of the N870 SPK PRO base station: at least version 2.53.0
- Software of the measuring handsets: at least 12.02

#### **Starting the measurement procedure**

Dial  $*$   $*$   $*$   $9$   $2$   $2$   $*$  press the  $\sim$  talk key ... the measurement starts immediately

The measurement values are displayed and updated every 960ms.

<span id="page-12-2"></span>

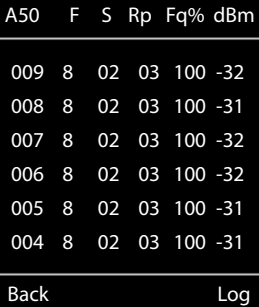

Calibrated handset: Not calibrated handset:

<span id="page-12-5"></span><span id="page-12-3"></span>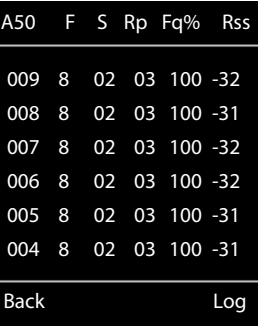

#### <span id="page-12-4"></span>**Columns**

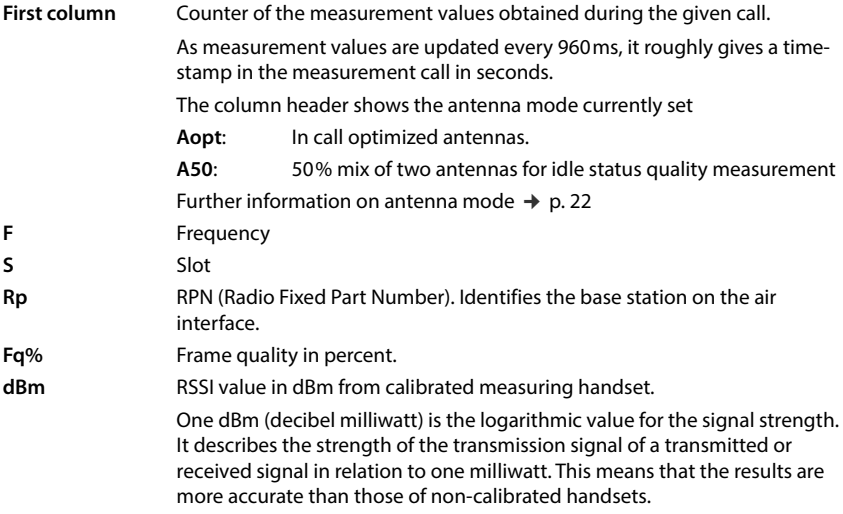

Rss Rough RSSI indication from non-calibrated handset.

RSSI (Received Signal Strength Indication) refers to the signal strength of a measuring point normalised in percent or relative.

#### **Saving the measurement log on the base station**

- <span id="page-13-5"></span>Press the **Log** display key.
- Set information about location and site of the measurement.
	- **HS Location:** Position of the handset at the start of the measurement process.
	- **BS Location:** Position of the measuring base station.
	- **Site: Designation of the measurement** location, e.g. a customer or a location.
- **Press OK** ... the measurement is started.

<span id="page-13-2"></span>The measurement values are displayed. A new measured value is entered every 960 ms. The contract of the contract of the contract of the contract of the contract of the contract of the contract of the contract of the contract of the contract of the contract of the contract of

<span id="page-13-4"></span>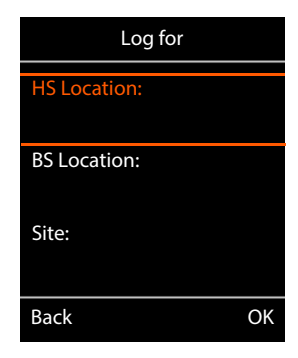

<span id="page-13-3"></span>Measurement will stop automatically after 60 seconds.

- 
- Stopping manually: **a Exercise Stop** display key
- 
- Saving the values: **•••** Press the **Save** display key . . . the measurement values are saved on the base station

Discarding the values: **••** Press the **Cancel** display key

# <span id="page-13-1"></span><span id="page-13-0"></span>**Display in simple metering mode**

In the previous Gigaset Site Planning Kit this metering mode was used to show the current status values of the connection to the base station. In the DECT Site Planning Kit (SPK) PRO this metering mode has been replaced by the advanced measurement mode. The simple metering mode is disabled. For calibrated handsets it is possible to enable the metering mode.

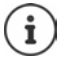

<span id="page-13-6"></span>Use this mode if you want to collect current measurement data regarding the connection to a specific base station during operation.

**The measurement data is not stored on the base station.**

# **Activating/deactivating simple metering mode**

- Press and **hold** the off key  $\boxed{\bullet}$  ... the handset is switched off.
- Press and **hold** the  $\sqrt{4}$  and  $\sqrt{7}$  keys at the same time  $\blacktriangleright$  press and hold the talk key  $\boxed{\nearrow}$  ... the handset is now in service mode.
- Enter the five-digit service PIN. On delivery this is **<sup>76200</sup>** . . . the service menu is opened.
- Select the **Metering Mode** entry.
- Press the display key **Change** . . . the metering mode is activated. Back Change

<span id="page-14-4"></span>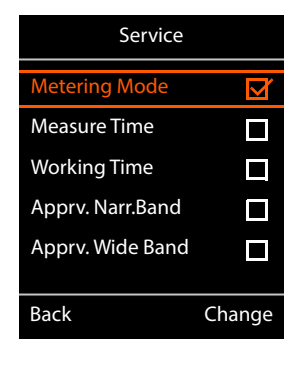

# **Changing the settings for metering mode**

<span id="page-14-2"></span>Once you have activated the simple metering mode, the **RSSI measurement** menu is opened. Here you can change some settings for measurement procedures.

- $\triangleright$  Use the  $\lceil \cdot \rceil$  navigation key to switch between the setting options.
- $\triangleright$  Use the **n** navigation key to select the desired value.
- **Press the Start display key to activate your metering** settings.
- Press the **Back** display key to exit the service menu.

The handset is deactivated. When you reactivate it, it is in metering mode with the selected settings.

### <span id="page-14-3"></span><span id="page-14-0"></span>**Metering Mode**

Defines the unit the measurement result is shown.

- **dBm** Per default, the signal strength (RSSI value) is shown on the display in **dBm** (recommended mode).
- **%** The signal strength measured is displayed as a percentage of the maximum possible RSSI.
- **SEN** Not relevant.

### <span id="page-14-5"></span><span id="page-14-1"></span>**Metering range**

Defines the time intervals at which measurements are taken.

Value range: 06 – 16 (1.0 s – 2.5 s); Recommended value: 16

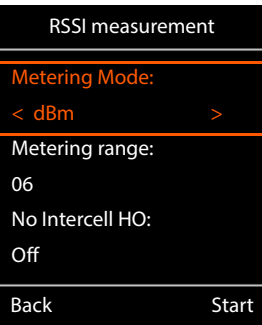

#### <span id="page-15-1"></span><span id="page-15-0"></span>**No Intercell HO**

Allows you to measure a single base station in an installed multicell system during an active call.

- **On** The measuring handset will not switch to another base station in the multicell system, even if this provides a stronger signal (no handover).
- **Off** The handset does not switch to another base station in the multicell system, if this provides a stronger signal (default).

Scenario: The handset moves from **A** to **B**.

#### **No Intercell HO** = **On**

During the call, the handset remains connected to the base station RPN 02.

#### **No Intercell HO** = **Off** (default setting)

<span id="page-15-2"></span>During the call, the handset will switch to the stronger base station RPN 03.

#### <span id="page-15-3"></span>**No Roaming**

Allows you to measure a single base station in an installed multicell system when the handset is in idle state.

- **On** The measuring handset will not switch to another base station in the multicell system, if another base station provides a stronger signal.
- **Off** The handset will switch to another base station in the multicell system, if it provides a stronger signal (default).

Scenario: The handset moves from **A** to **B**.

#### **No Roaming** = **On**

In idle mode, the handset remains connected to the base station RPN 02.

#### **No Roaming** = **Off** (default setting)

In idle mode, the handset will switch to the stronger base station RPN 03.

You should not make changes to other settings in the service menu.

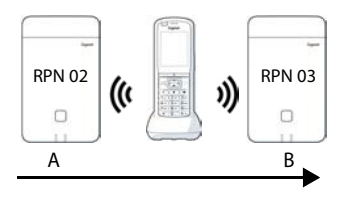

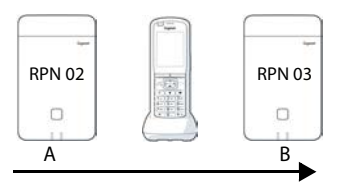

#### **Displaying measurement results in simple metering mode**

<span id="page-16-3"></span>In simple metering mode, the display shows the current status values of the connection to the [base statio](#page-14-1)n. The values are updated at brief intervals. You can change this measuring interval  $(+)$  p. 15).

#### <span id="page-16-0"></span>**Display in idle mode**

The display shows the following information in idle status:

Values for determining the connection quality:

<span id="page-16-4"></span><span id="page-16-2"></span>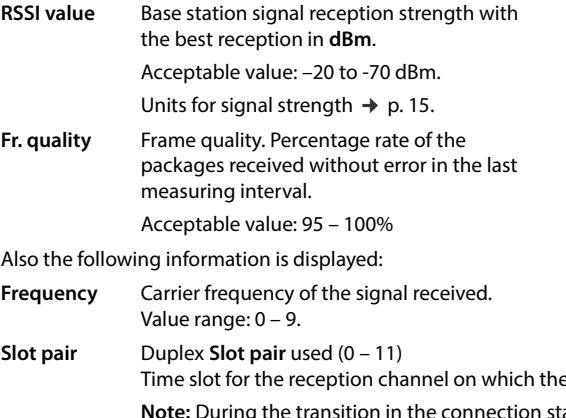

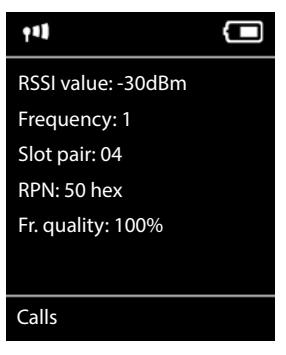

<span id="page-16-6"></span><span id="page-16-5"></span>e measurement was performed. atus, value 15 is occasionally displayed. **RPN RPN** (Radio Fixed Part Number) ID of the base station to which the handset is connected. The value is displayed in hexadecimal format.

#### <span id="page-16-1"></span>**Display not in idle mode**

If the display is not in idle status, it shows the measurement If the display is not in idie status, it shows the measurement<br>data at the top edge.

# <span id="page-17-0"></span>**Evaluation of the measurement data**

<span id="page-17-3"></span>Using the advanced measurement procedure the measurement data are stored on the measuring base station. For evaluation they can be downloaded and stored in CSV format on your computer.

### <span id="page-17-1"></span>**Download measurement data**

The measurement files can be downloaded via:

- The Web user interface of the base station
- The CLI (Command Line Interface)

#### **Download via the Web user interface**

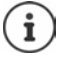

<span id="page-17-4"></span><span id="page-17-2"></span>For detailed information on working with the Web interface of the N870 SPK PRO base station please refer to the "N870 IP PRO - Installation, configuration and operation" guide.

- ▶ Open the Web user interface of the N870 SPK PRO base station
- **▶ Go to Status ▶ Statistics ▶ DECT measurements**

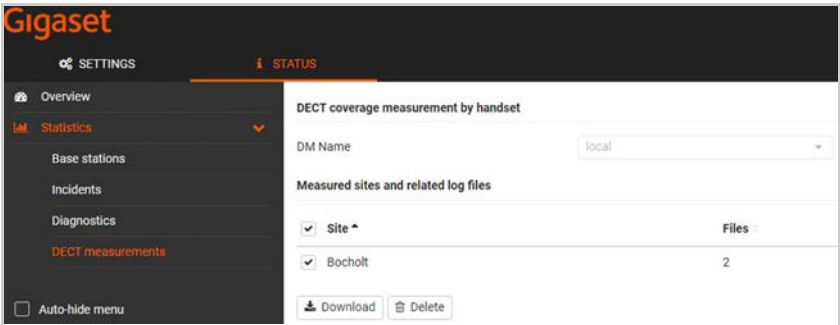

#### **DM Name**

If you have carried out the measurement in a living system with several DECT managers:

Select the DECT manager behind which you have carried out the measurement.

In case of an all-in-one system, you do not need to select the DECT manager.

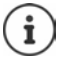

The N870 SPK PRO base station is an all-in-one system, which means that it contains a local DECT manager.

#### **Site**

The names of the sites you entered when you started measuring processes on the handsets are listed. The number of the existing files for the site are shown below **Files**.

- Mark the check box next to the sites whose data you want to download.
- <span id="page-18-2"></span>Click on **Download** and select the desired file location in the file system.

For each measurement file of the selected sites a file is created in CSV format. The files of a site are taken into a tar file. All tar files are saved in another superordinate tar file.

#### <span id="page-18-1"></span>**Download via Command Line Interface (CLI)**

<span id="page-18-0"></span>You can download the measurement data of a base station via the **measure-dump** CLI command.

#### **Syntax**

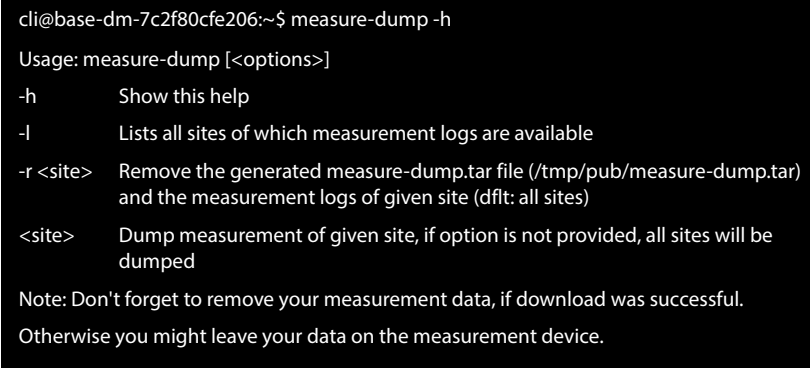

#### **Example: Collecting the measurement data for all sites**

cli@base-dm-7c2f80cfe206:~\$ measure-dump

The files can be download via:

- WinSCP
- a Web browser, example: https://<IP address>/pub/measure-dump.tar
- other SSH tools ...

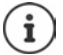

Detailed information on the **measure-dump** CLI procedure can be found at [wiki.gigaset.com](http://wiki.gigaset.com).

# <span id="page-19-2"></span><span id="page-19-0"></span>**Check measurement data**

You need to unzip the tar file two times to have the readable CSV files with the measurement data.

#### **Example**

Downloaded file: **base-dm-int-589ec62904f3-measure-dump.tar**

```
unzip base-dm-int-589ec62904f3-measure-dump.tar 
base-dm-int-589ec62904f3-measure-dump/base-dm-int-589ec62904f3-measure-dump
unzip base-dm-int-589ec62904f3-measure-dump 
measurements/<sitename>/
  <sitename>_<hs location>_dps.csv
  <sitename>_<bs location>_<hs location>_measurement.csv
```
#### <span id="page-19-1"></span>**CSV files**

There are two CSV files for each measurement:

- . . . **\_measurement.csv** contains the measurement data of a connection between the handset and the measuring base station.
- . . . **\_dps.csv** contains measurement data about all bases seen by the handset. This feature can be used to measure in running installations.

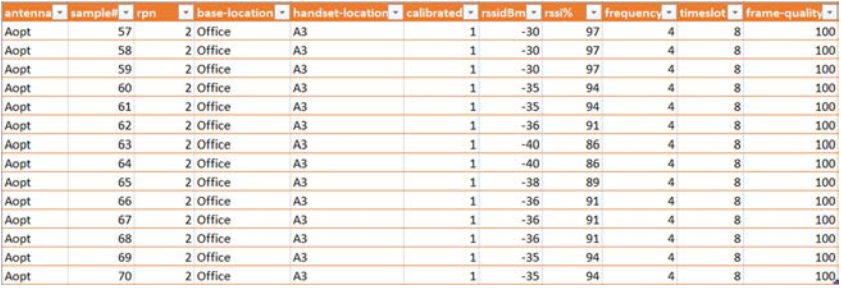

#### <span id="page-19-3"></span>**measurement.csv**

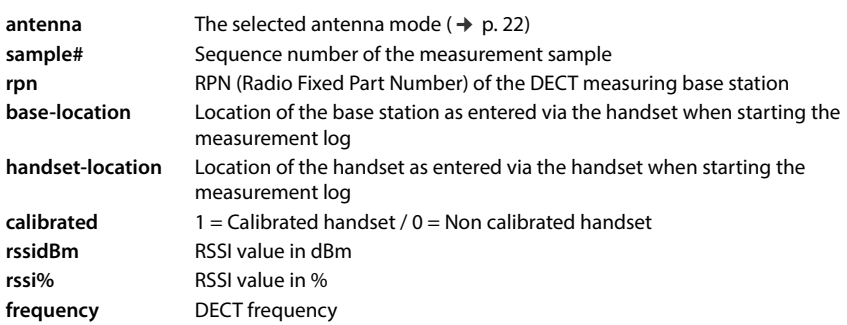

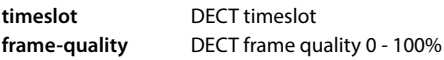

#### <span id="page-20-2"></span>**dps.csv**

The **dps.csv** file contains information about all base stations seen by the handset. This feature can be used to measure in running installations.

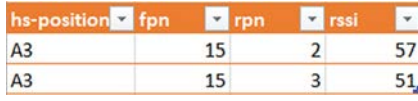

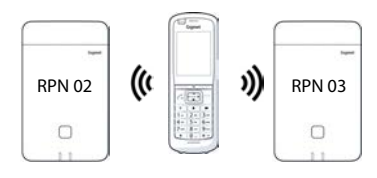

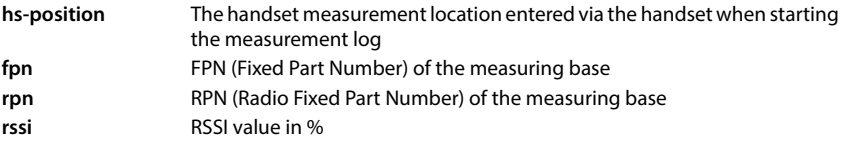

# <span id="page-20-0"></span>**Administration and provisioning**

# <span id="page-20-1"></span>**N870 SPK PRO default settings**

<span id="page-20-3"></span>The N870 SPK PRO has the following default settings:

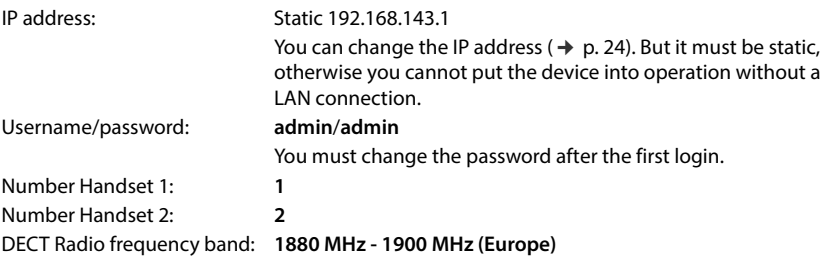

# <span id="page-21-0"></span>**Changing the antenna mode**

<span id="page-21-2"></span>The following antenna mode options are supported:

**A50** 50% mix of the two antennas for idle status quality measurement

Both antennas are used 50% of the time. This mode is recommended for checking the quality, as it behaves in the same way

- as handset in idle status,
- as the base stations synchronizing via DECT.

Measurement done in this mode can provide a lower signal quality then using the **Aopt** mode but for a DECT measurement it is the better method.

Therefore this is the default setting for Gigaset DECT SPK PRO.

**Aopt** In call optimized antenna

During an active call, the antenna optimization (diversity) is used. Where automatically the best antenna is selected by the system to offer the best speech quality.

This is the default setting for regular base stations of the Gigaset DECT PRO product family, to select best antenna in call state.

The antenna mode can be changed via provisioning.

Antenna mode provisioning template:

```
<?xml version="1.0" encoding="UTF-8"?>
<provisioning version="1.1" productID="e2">
  <nvm>\leq \sim0x00 //current best antenna-diversity algorithm
     0x13 //Dummy-Bearer Algorithm ~50% per antenna
     -->
     <param name="DmGlobal.0.DECTAntennaMode" value="0x00" />
  </nvm></provisioning>
```
 $\triangleright$  Load the provisioning template to the system ( $\rightarrow$  [p. 24\)](#page-23-1)

# <span id="page-21-1"></span>**Creating/configuring a measuring base station from the scratch**

<span id="page-21-3"></span>A provisioning template is made available

- to create your own measuring base station using a standard N870/N870(E) IP PRO device. The system firmware must be 2.53.0 or higher.
- to restore the measuring function of a N870 SPK PRO base station, if you have reset it to factory settings.

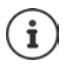

You can download the provisioning template from [wiki.gigaset.com.](http://wiki.gigaset.com)

```
 Download the SPK_provisioning_template.xml file
```

```
<?xml version="1.0" encoding="UTF-8"?>
<provisioning version="1.1" productID="e2">
  <nvm>
     <param name="DmGlobal.0.SystemRegDomain" value="EUR" /> 
     <oper name="set_uci">
        <!-- Change network to Static IP -->
        <param name="network.lan.proto" value="static" />
        <param name="network.lan.ipaddr" value="192.168.143.1" />
        <param name="network.lan.netmask" value="255.255.0.0" />
     </oper> 
     <!-- Provider settings to make internal calls between the DECT handsets -->
     <param name="SipProvider.0.Name" value="Localhost"/>
     <param name="SipProvider.0.Domain" value="Localhost"/>
     <param name="SipProvider.0.ProxyServerAddress" value="127.0.0.1"/>
     <param name="SipProvider.0.TransportProtocol" value="2"/>
     <param name="SipProvider.0.CallsWhileUnregistered" value="y"/>
     <!-- Handset 1 with number 1 -->
     <oper name="add_hs" value="00000">
        <param name="hs.RegStatus" value="ToReg"/>
     </oper>
     <param name="SipAccount.00000.AuthName" value="1" />
     <param name="SipAccount.00000.AuthPassword" value="GigasetSPK1" />
     <param name="SipAccount.00000.UserName" value="1" />
     <param name="SipAccount.00000.DisplayName" value="1" />
     <param name="SipAccount.00000.ProviderId" value="0" /> 
     <!-- Handset 2 with number 2 -->
     <oper name="add_hs" value="00001">
        <param name="hs.RegStatus" value="ToReg"/>
     </oper>
     <param name="SipAccount.00001.AuthName" value="2" />
     <param name="SipAccount.00001.AuthPassword" value="GigasetSPK2" />
     <param name="SipAccount.00001.UserName" value="2" />
     <param name="SipAccount.00001.DisplayName" value="2" />
     <param name="SipAccount.00001.ProviderId" value="0" />
     <!-- Enable that device starts with no LAN connected -->
     <oper name="set_uci">
        <param name="network.lan.force_link" value="1"/> 
        <param name="network.lan6.ifname" value="lo"/>
     </oper>
     <!-- Open registration window for 3600 seconds -->
     <oper name="update_dm" value="local" >
        <param name="RegStart" value="1" />
        <param name="RegDuration" value="3600" />
     </oper> 
  </nvm>
```

```
</provisioning>
```
 Change the antenna mode to **A50** (50% per antenna) by adding the following lines to the provisioning template:

```
\leq0x00 //current best antenna-diversity algorithm
0x13 //Dummy-Bearer Algorithm ~50% per antenna
-->
<param name="DmGlobal.0.DECTAntennaMode" value="0x13" />
```
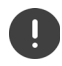

<span id="page-23-2"></span>Do not change parameters without a reason and pay attention to the syntax. Errors in the provisioning file can render the system unusable.

#### <span id="page-23-1"></span>**Uploading the provisioning file to the system**

- Open the Web user interface of the device you want to use for measuring or to restore.
- Go to **Settings System Provisioning and configuration**
- **▶** Click on **Browse... ▶** Select the provisioning file from your file system ▶ Click on Upload
- Click on **Start auto configuration**

The system will shut down and restart with the new provisioning file. The system is ready for operation when at the base station the left LED lights blue and the right LED lights green.

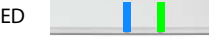

Register the two calibrated measuring handsets.  $PIN = 0000$ .

#### Go to **Settings** – **System** – **Mobile devices**

Check whether calls between handsets are possible:

 $\triangleright$  Switch on the base without connecting to the LAN  $\triangleright$  Make a call from one handset to the other.

Handset 1: number is **1**, Handset 2: number is **2**

# <span id="page-23-0"></span>**Change the static IP address to your own preferred IP address**

<span id="page-23-3"></span>If you want to use your own IP address, change the default IP address (192.168.143.1) in the provisioning template before uploading the provisioning file in your system.

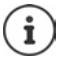

If you change the static IP address via the web user interface, the setting to start the device without LAN is deactivated. Therefore you need to change it via the provisioning template.

Changing the device network settings to dynamic IP would also interrupt the measurement functionality of the device.

Change the IP address in the provisioning file to your own preference

```
<param name="network.lan.proto" value="static" />
<param name="network.lan.ipaddr" value="192.168.143.1" />
<param name="network.lan.netmask" value="255.255.0.0" />
```
# <span id="page-24-0"></span>**Appendix**

# <span id="page-24-5"></span><span id="page-24-1"></span>**Customer Service & Help**

Do you have any questions?

For quick help and information, please refer to this user quide or visit [wiki.gigaset.com.](http://wiki.gigaset.com)

For online information and services concerning

- **Products**
- Documents
- **Interop**
- **Firmware**
- $FAO$
- **Support**

please refer to [wiki.gigaset.com.](http://wiki.gigaset.com)

For further information our Gigaset specialised reseller will be happy to help you related to your Gigaset product.

# <span id="page-24-4"></span><span id="page-24-2"></span>**Authorisation**

This device is intended for use worldwide. Use outside the European Economic Area (with the exception of Switzerland) is subject to national approval.

Country-specific requirements have been taken into consideration.

Gigaset Communications GmbH hereby declares that the following radio equipment types are in compliance with Directive 2014/53/EU and the Radio Equipment Regulations 2017: Gigaset N870/E SPK PRO\_Gigaset R700H SPK PRO

The full text of the EU and UK declaration of conformity is available at the following internet address: [www.gigaset.com/docs.](https://www.gigaset.com/docs)

This declaration could also be available in the "International Declarations of Conformity" or "European Declarations of Conformity" files.

Therefore please check all of these files.

# <span id="page-24-3"></span>**Data protection**

<span id="page-24-6"></span>We at Gigaset take the protection of our customers' data very seriously. It is precisely for this reason that we are ensuring all our products feature "Privacy by Design" as standard. All information we collect is used to make our products as good as possible. In the process, we ensure your details are protected and only used for the purposes of making available to you a product or service. We know which path your data takes through the company and ensure this happens in line with data protection specifications in a secure and protected manner.

The full text of the privacy policy is available from: [www.gigaset.com/privacy-policy](https://www.gigaset.com/privacy-policy)

# <span id="page-25-4"></span><span id="page-25-0"></span>**Environment**

#### **Environmental management system**

Further information on environmentally friendly products and processes is available on the Internet at [www.gigaset.com.](https://www.gigaset.com)

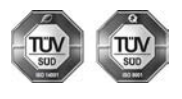

Gigaset Communications GmbH is certified pursuant to the international standards ISO 14001 and ISO 9001.

**ISO 14001 (Environment):** Certified since September 2007 by TÜV SÜD Management Service GmbH.

**ISO 9001 (Quality):** Certified since 17/02/1994 by TÜV SÜD Management Service GmbH.

### <span id="page-25-3"></span>**Disposal**

Batteries should not be disposed of in general household waste. Observe the local waste disposal regulations, details of which can be obtained from your local authority.

All electrical and electronic products should be disposed of separately from the municipal waste stream via designated collection facilities appointed by the government or the local authorities.

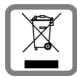

This crossed-out wheeled bin symbol on the product means the product is covered by the European Directive 2012/19/EU.

UK: The Waste Electrical and Electronic Equipment Regulations 2013.

The correct disposal and separate collection of your old appliance will help prevent potential negative consequences for the environment and human health. It is a precondition for reuse and recycling of used electrical and electronic equipment.

For more detailed information about disposal of your old appliance, please contact your local council refuse centre or the original supplier of the product.

# <span id="page-25-2"></span><span id="page-25-1"></span>**Care**

Wipe the device with a **damp** cloth or an antistatic cloth. Do not use solvents or microfibre cloths.

**Never** use a dry cloth; this can cause static.

In rare cases, contact with chemical substances can cause changes to the device's exterior. Due to the wide variety of chemical products available on the market, it was not possible to test all substances.

Impairments in high-gloss finishes can be carefully removed using display polishes for mobile phones.

# <span id="page-26-5"></span><span id="page-26-0"></span>**Contact with liquid**

If the device comes into contact with liquid:

- 1 Unplug all cables from the device.
- **2 Remove the batteries and leave the battery compartment open.**
- 3 Allow the liquid to drain from the device.
- 4 Pat all parts dry.
- 5 Place the device in a dry, warm place **for at least 72 hours** (**not** in a microwave, oven etc.) with the battery compartment open and the keypad facing down (if applicable).
- **6 Do not switch on the device again until it is completely dry.**

When it has fully dried out, you will normally be able to use it again.

# <span id="page-26-1"></span>**Technical details**

#### <span id="page-26-3"></span><span id="page-26-2"></span>**Handset batteries**

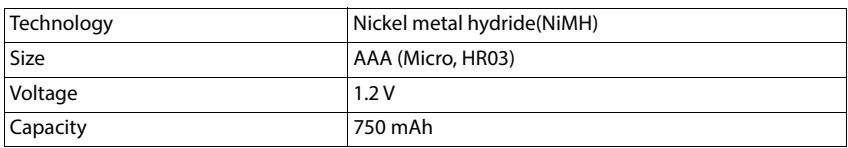

<span id="page-26-4"></span>Each handset is supplied with four recommended batteries.

### **Operating times/charging times for batteries**

The operating time of your Gigaset devices depends on the capacity and age of the batteries and the way they are used (all times are maximum times).

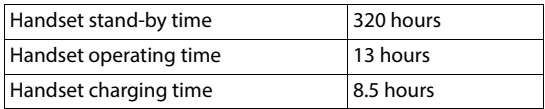

# <span id="page-27-0"></span>**Power adapter (base station/powerbank)**

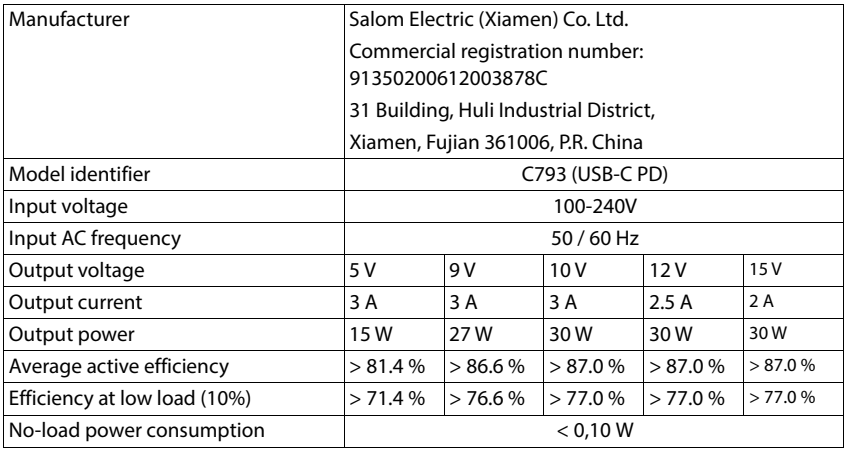

# **Power adapter (handset)**

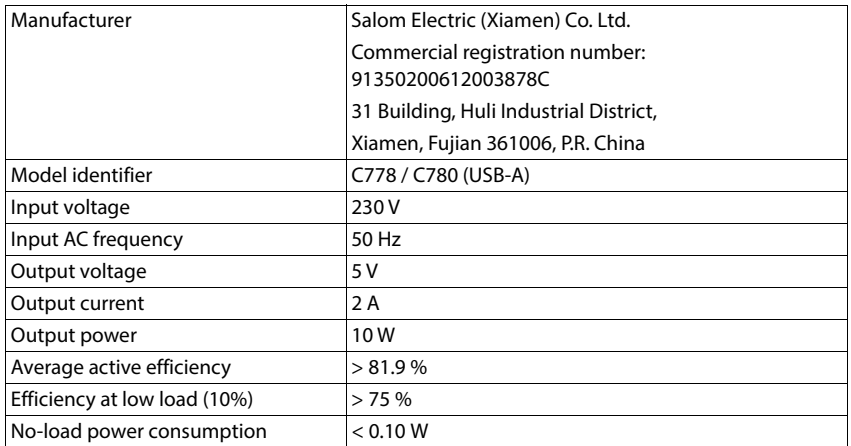

# <span id="page-28-0"></span>**Accessories**

#### **Ordering Gigaset products**

You can order Gigaset products from your specialist retailer.

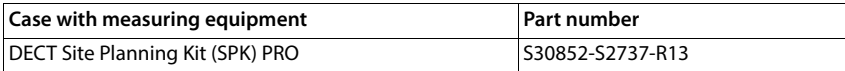

### **Spare parts for the DECT Site Planning Kit (SPK) PRO**

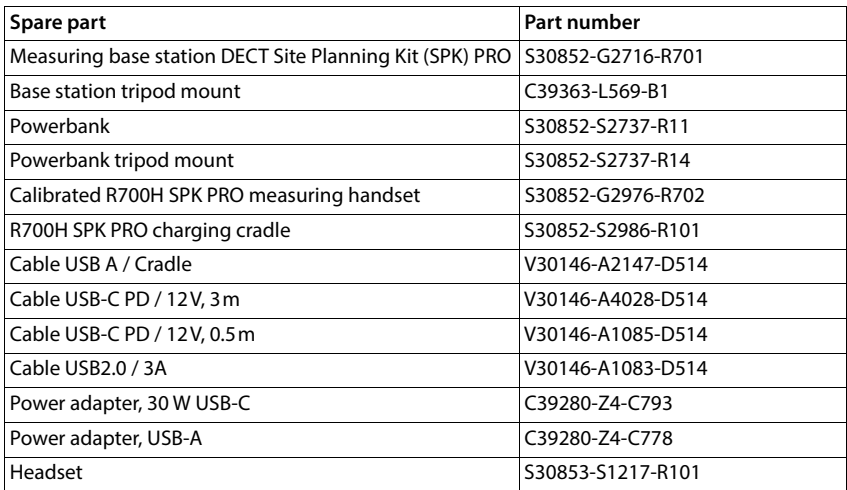

# <span id="page-29-0"></span>**Index**

# **A**

×

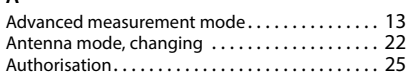

#### **B**

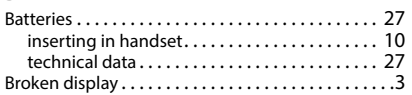

# **C**

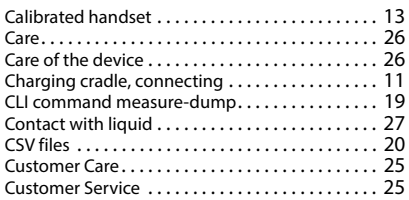

# **D**

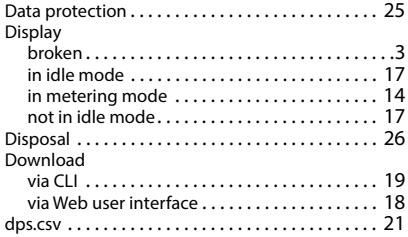

# **E**

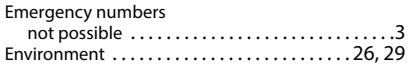

#### **F**

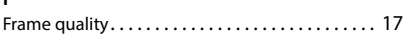

#### **H**

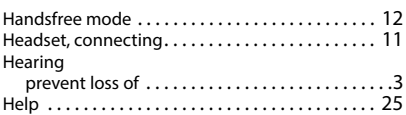

# Intercell handove[r . . . . . . . . . . . . . . . . . . . . . . . . . . 16](#page-15-0)

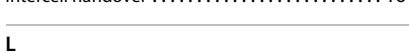

#### Liquid [. . . . . . . . . . . . . . . . . . . . . . . . . . . . . . . . . . . . 27](#page-26-5) Loss of hearing [. . . . . . . . . . . . . . . . . . . . . . . . . . . . . . 3](#page-2-3)

#### **M**

**I**

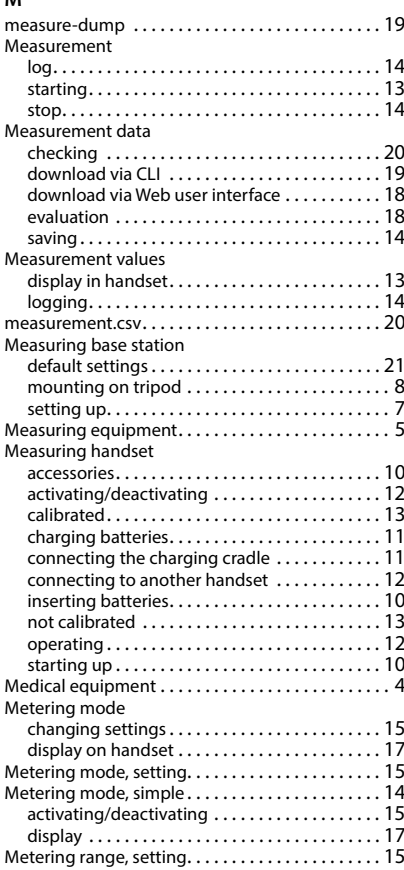

#### **N**

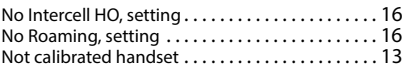

#### **P**

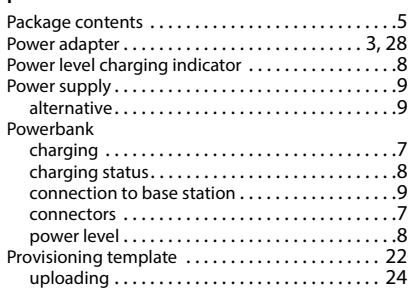

#### **R**

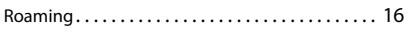

#### **S** Safety precautions .............................3 Signal strengt[h . . . . . . . . . . . . . . . . . . . . . . . . . . . . 17](#page-16-4) Slot pai[r . . . . . . . . . . . . . . . . . . . . . . . . . . . . . . . . . . 17](#page-16-5) Static IP address, changing [. . . . . . . . . . . . . . . . . . 24](#page-23-3)

#### **T**

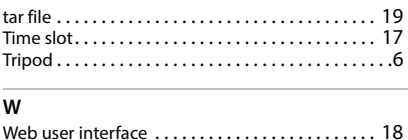

#### Issued by

Gigaset Communications GmbH Frankenstraße 2, D-46395 Bocholt

#### © Gigaset Communications GmbH 2023

Subject to availability. All rights reserved. Rights of modification reserved. [wiki.gigaset.com](http://wiki.gigaset.com)